## Encryption Guide

- 1. Download and save the encryption tool to the server where the Real Magnet Universal Webservices is installed [\(https://images.magnetmail.net/packages/universal/EncryptConfigTool.zip\)](https://images.magnetmail.net/packages/universal/EncryptConfigTool.zip)
- 2. Log in to your remote server
- 3. Halt the Real Magnet Service (Real Magnet Integration Web Service)
- 4. Run the command prompt as Administrator
- 5. Navigate to the directory where the universal webservices is stored

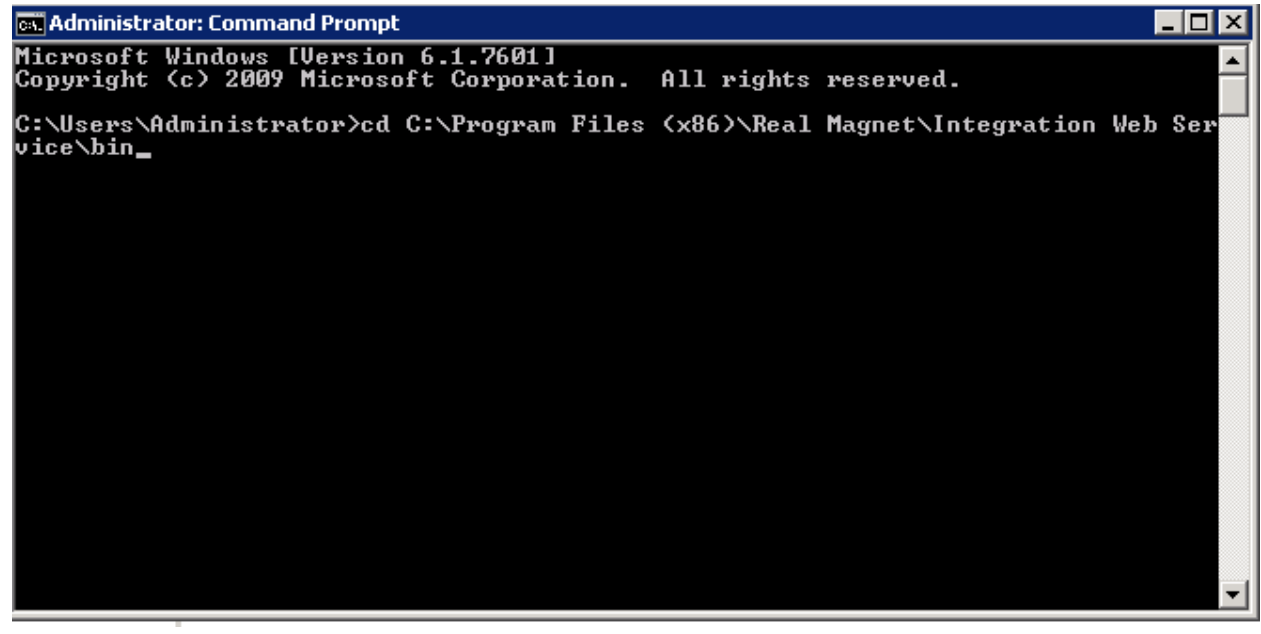

6. Decrypt the connection strings by calling the encryption config tool

EncryptConfigTool.exe -f RealMagnet.Integrations.RemoteWebService.StandaloneHost.exe -s connectionStrings -decrypt

C:\Program Files (x86)\Real Magnet\Integration Web Service\bin>EncryptConfigTool<br>.exe -f RealMagnet.Integrations.RemoteWebService.StandaloneHost.exe -s connectio nstrings -decrypt<br>nstrings -decrypt<br>Configuration unprotected successfully.

C:\Program Files (x86)\Real Magnet\Integration Web Service\bin),

- 7. Return to the Real Magnet Config file, open it in a notepad tool
- 8. Make the change to the connection string
	- a. To add a new connection string, navigate to the connectionStrings element copy the previously created connection string and paste it below the current string

```
</applicationSettings>
  <connectionStrings>
<add name="ESERT" connectionString="Data Source:
 providerName="System.Data.SqlClient" />
<add name="TEST" connectionString="Data Source=3
providerName="System.Data.SqlClient" />
/connectionStrings>
configuration>
```
i. Name will be the Mail User ID provided

- 9. Save
- 10. Encrypt the service
- 11. Return to your open command prompt and remove the decrypt string, hit enter

EncryptConfigTool.exe -f RealMagnet.Integrations.RemoteWebService.StandaloneHost.exe -s connectionStrings

C:\Program Files <x86)\Real Magnet\Integration Web Service\bin>EncryptConfigTool<br>.exe -f RealMagnet.Integrations.RemoteWebService.StandaloneHost.exe -s connectio<br>nStrings<br>Configuration protected successfully.

C:\Program Files (x86)\Real Magnet\Integration Web Service\bin>\_

- 12. This will encrypt your Real Magnet service
- 13. Start the Real Magnet Service